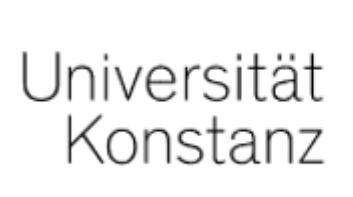

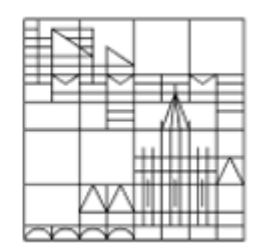

# Online exams | Live online exam

# Guide for students at the University of Konstanz

Created by the e-learning team at the University of Konstanz Version: 22.06.2021

The standard virtual exam room "live online exam" contains the following (unless your examiner changes the settings):

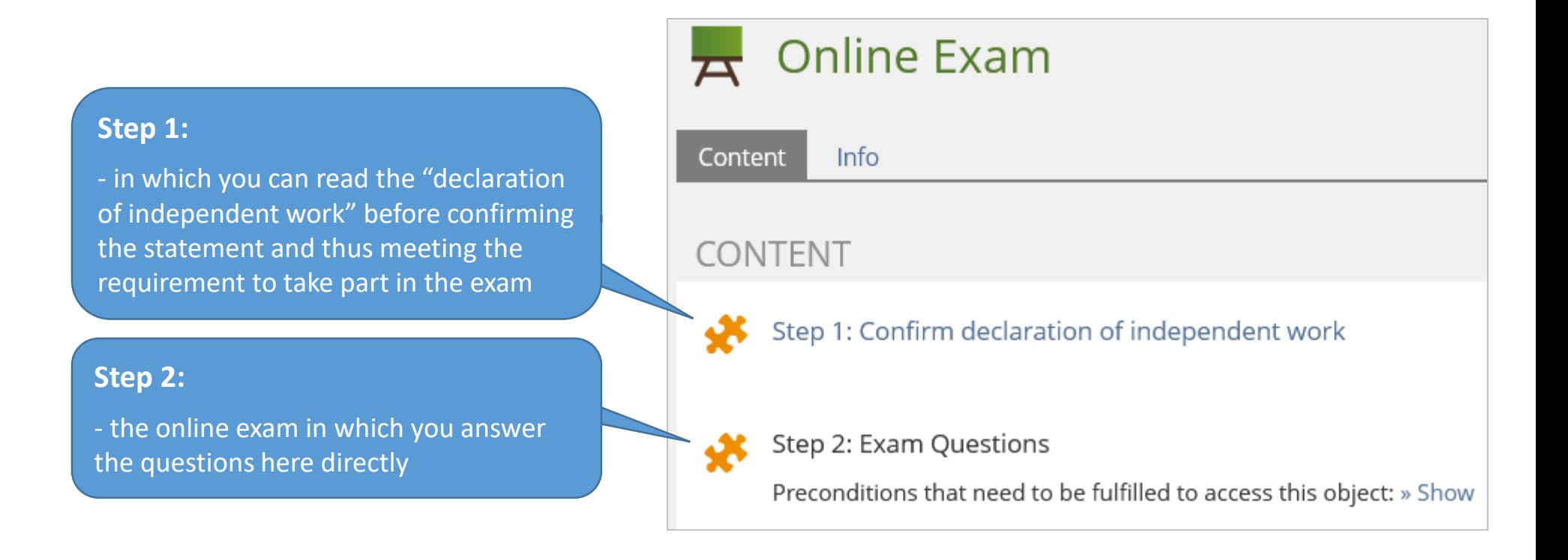

**The virtual exam room is only available during the time frame you were told.**

**If you have technical problems during the exam, please contact your examiner directly.**

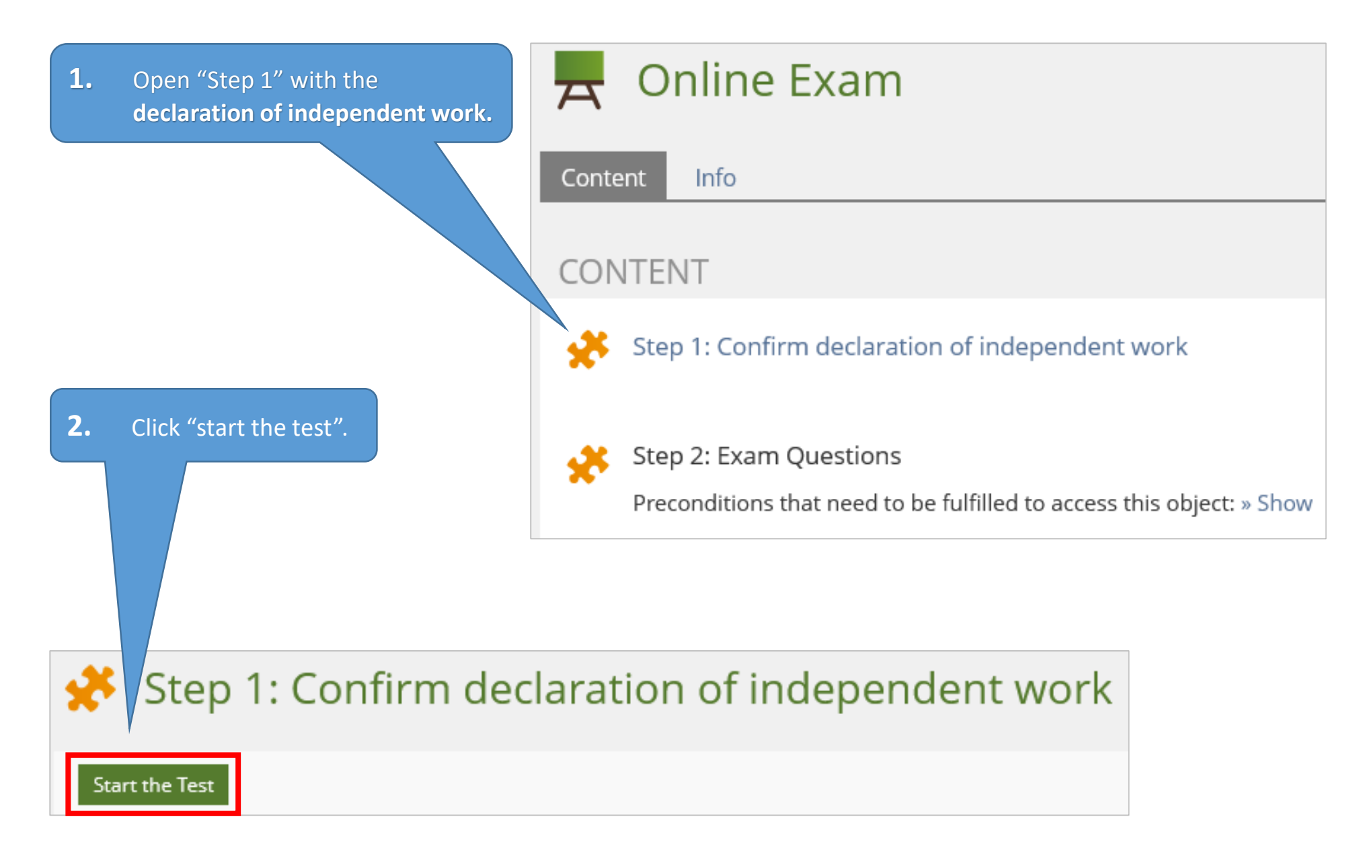

#### Step 1: Confirm declaration of independent work

**1.** Read the declaration of independent work. (Scroll down for the English translation).

**2.** Scroll down to the very bottom and tick the box to confirm the declaration of independent work.

You can only access the exam documents after you have confirmed the declaration of independent work.

### **3.** Scroll back to the top and Finish the Test click "finish the test".

#### Eigenständigkeitserklärung | Declaration of independent work

Ouestion 1 of 1 Not answered

#### Teilnahmebedingungen und Eigenständigkeitserklärung (For the English translation, scroll down)

- 1. Hiermit nehme ich zur Kenntnis, dass diese Prüfung digital unterstützt stattfindet.
- 2. Ich bestätige, dass ich über die für die Prüfungsteilnahme erforderliche Ausstattung (stabile Netzwerkverbindung sowie Endgerät) verfüge.
- 3. Ich fühle mich gesundheitlich in der Lage, diese Klausur mitzuschreiben.

## scroll down…

8. I consent to having the uploaded parts of my performance assessment checked electronically for plagiarism.

9. I am aware that the parts of the exam that I need to upload must be uploaded or submitted in another form on time. Otherwise, no credit will be given for these parts of the assessment.

If I do not confirm the items in this form I will not be permitted to participate in the exam. This will be considered as a withdrawal from the exam, just like "not appearing" for an on-campus exam, and the provisions stated in the corresponding examination regulations apply in this case. The examination regulations state that withdrawal is only possible for good reason (usually illness documented by a medical certificate), for which you have to immediately submit corresponding documentation. Otherwise the withdrawal is counted as a failed attempt.

By consenting to these items I realize that the exam starts now and I can no longer click "back" or withdraw my consent.

Please finish this declaration by clicking "Yes, I understand and confirm the items mentioned above". Then click the green box "Finish the Test" on top of this page to start the exam.

Ja, ich habe verstanden und bestätige die oben genannten Punkte. / Yes, I understand and confirm the items mentioned above.

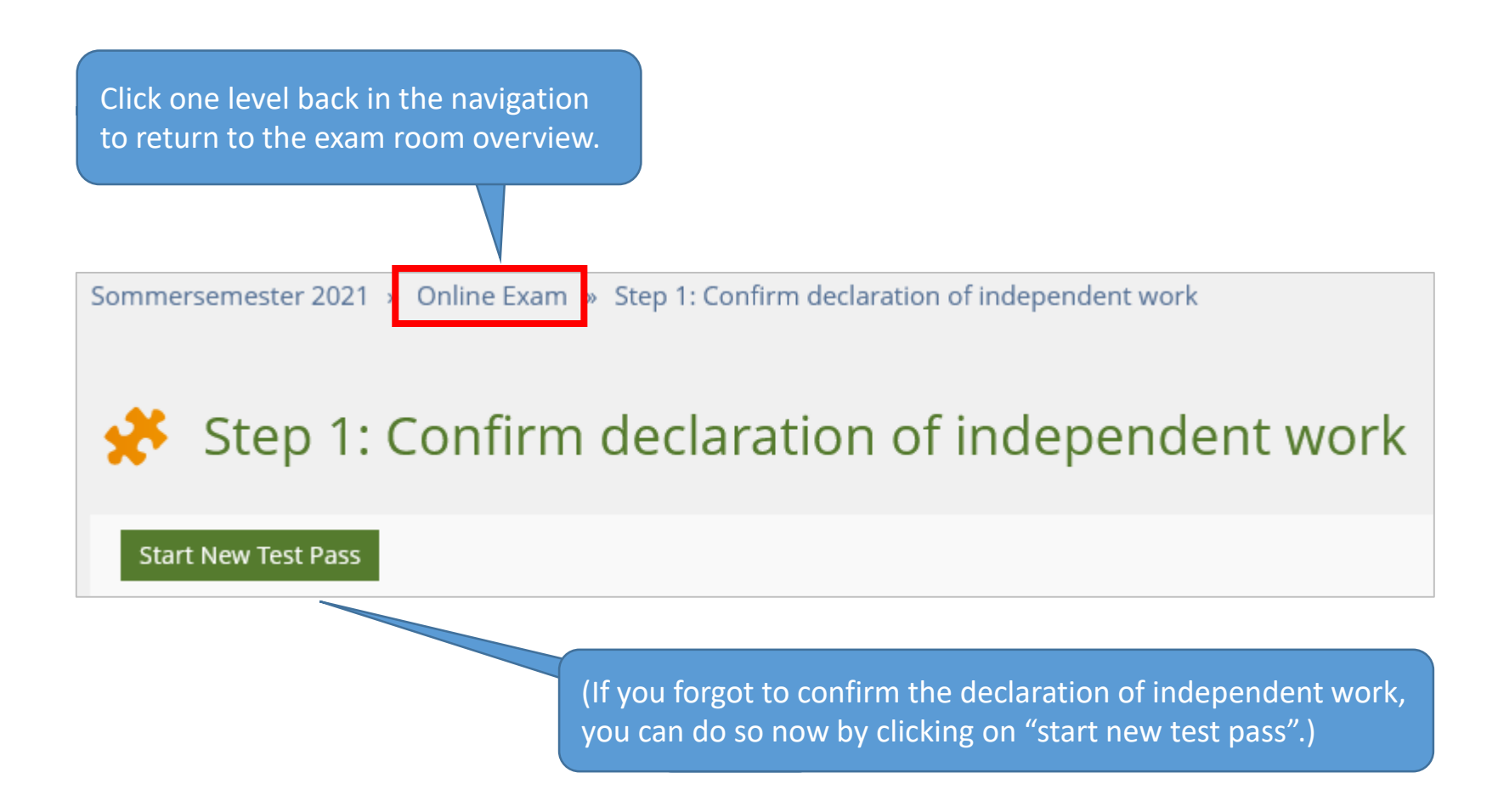

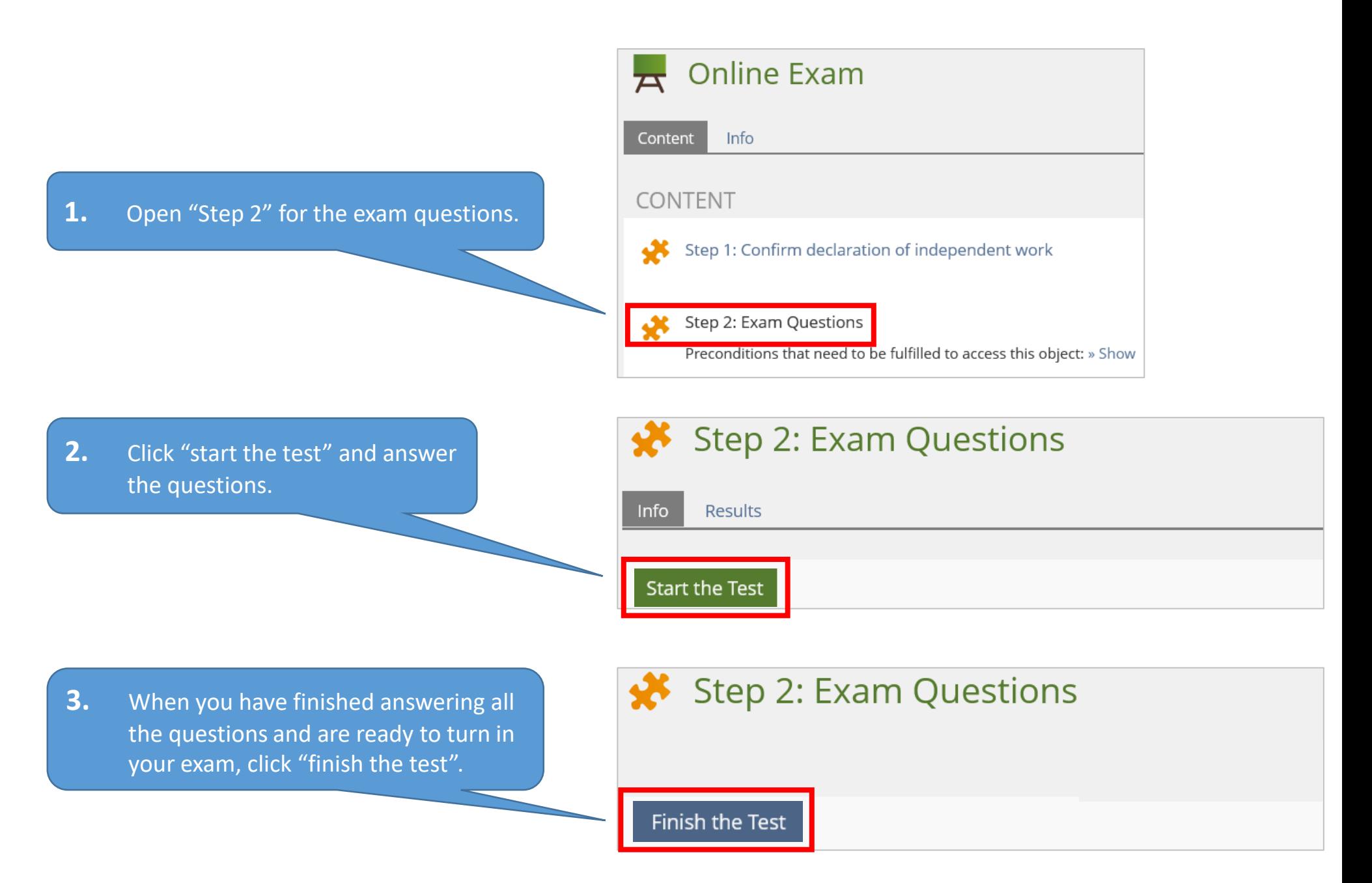

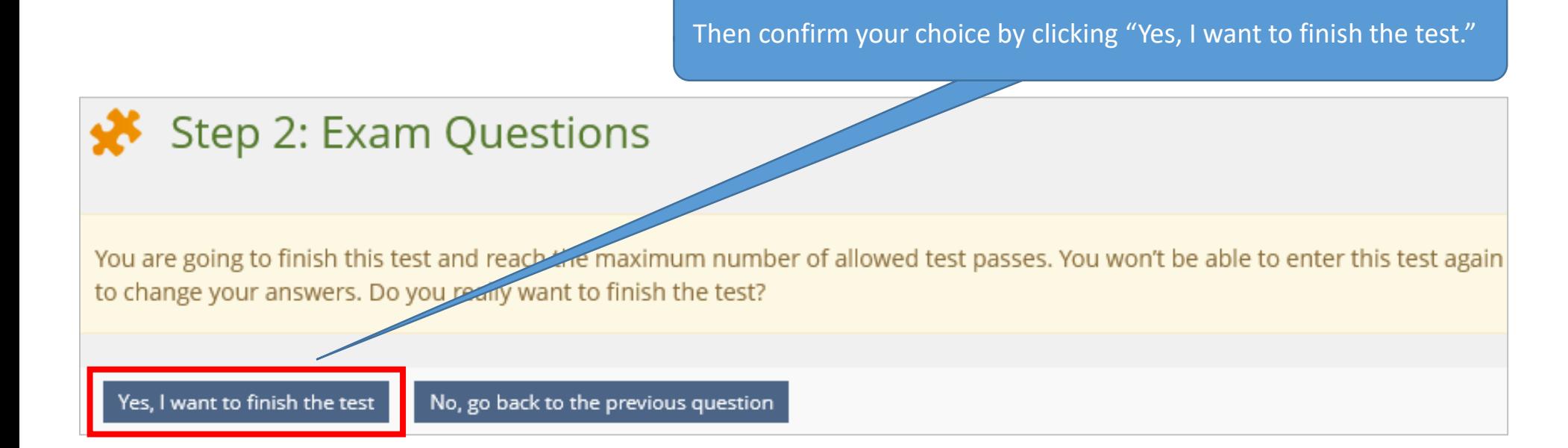

We wish you all the best for the exam(s)! Your e-learning team